## **Medication Order Check Healthcare Application Server 3.2 (MOCHA Server 3.2)**

# **Deployment, Installation, Back-Out, and Rollback Guide (DIBR)**

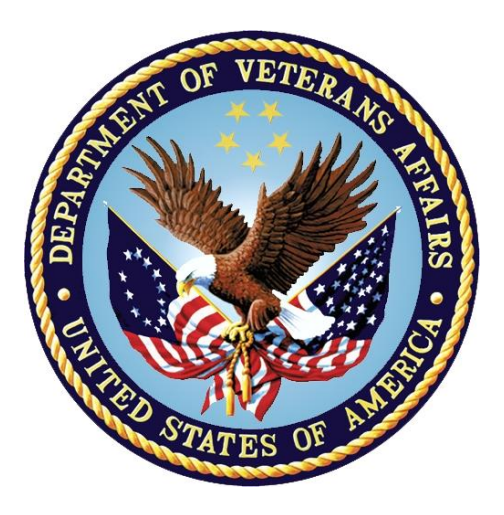

**September 2021**

**Department of Veterans Affairs (VA)**

**Office of Information and Technology (OIT)**

#### **Revision History**

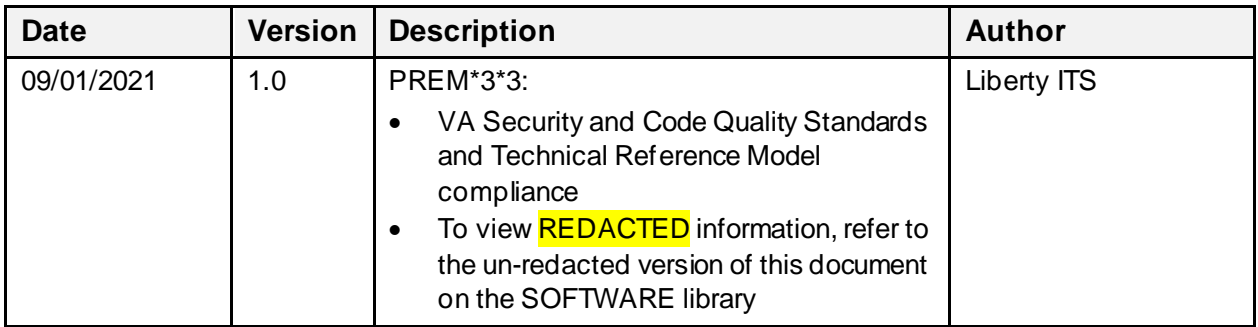

#### **Artifact Rationale**

This document describes the Deployment, Installation, Back-out, and Rollback Guide for new patches going into the VA Enterprise. The guide includes information about system support, issue tracking, escalation processes, and roles and responsibilities involved in all those activities. Its purpose is to provide clients, stakeholders, and support personnel with a smooth transition to the new product or software, and should be structured appropriately, to reflect particulars of these procedures at a single or at multiple locations.

Per the Veteran-focused Integrated Process (VIP) Guide, the Deployment, Installation, Back-out, and Rollback Guide is required to be completed prior to Critical Decision Point #2 (CD #2), with the expectation that it will be updated throughout the lifecycle of the project for each build, as needed.

#### **Table of Contents**

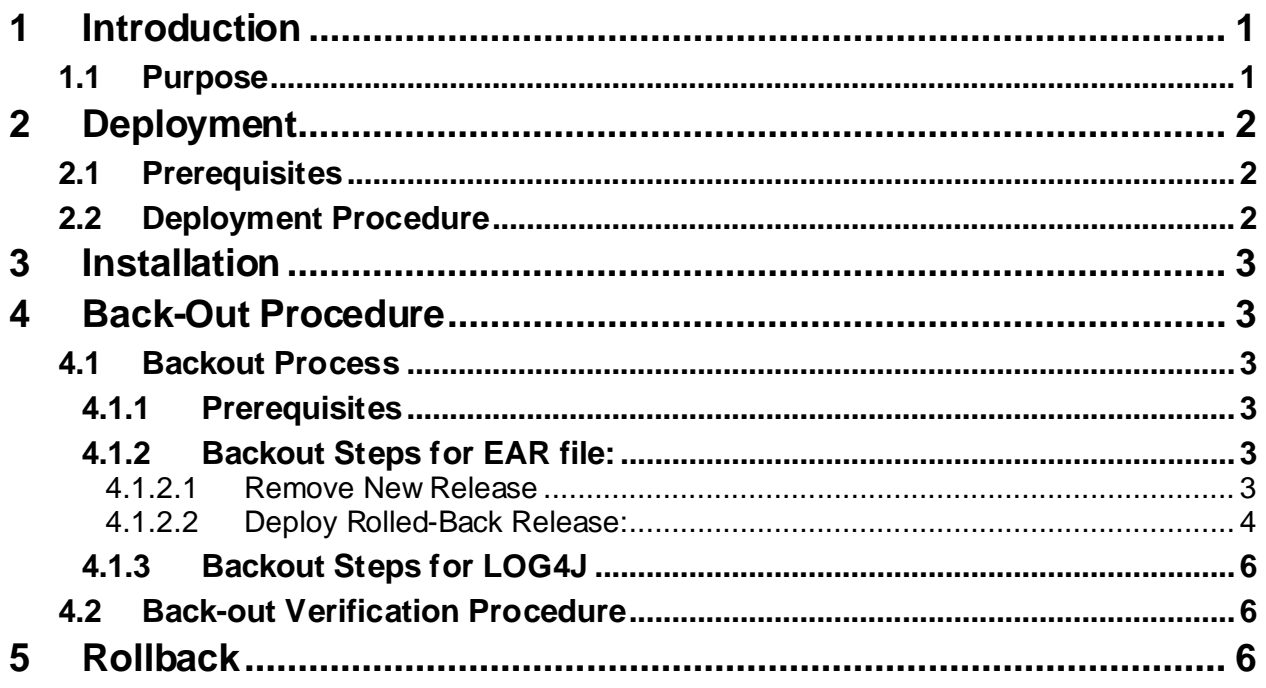

# <span id="page-3-0"></span>**1 Introduction**

This document describes how to deploy and install the various components of the patch **PREM\*3\*3** for the Medication Order Check Healthcare Application (MOCHA) Server, as well as how to back-out the product and rollback to a previous version or data set. This document is a companion to the project charter and management plan for this effort. In cases where a nondeveloped Commercial Off-the-Shelf (COTS) product is being installed, the vendor provided User and Installation guide may be used, but the back-out recovery strategy still needs to be included in this document.

## <span id="page-3-1"></span>**1.1 Purpose**

The purpose of this plan is to provide a single, common document that describes how, when, where, and to whom the MOCHA server patch, PREM\*3\*3, will be deployed and installed, as well as how it is to be backed out and rolled back, if necessary. The plan also identifies resources, communications plan, and rollout schedule. Specific instructions for deployment, back-out, and rollback are included in this document.

# <span id="page-4-0"></span>**2 Deployment**

## <span id="page-4-1"></span>**2.1 Prerequisites**

Provide the **mocha 3.2.00.0000.zip** file to the AITC team. The zip file includes the following files for **EAR** file deployment and **log4j2.14** upgrade:

- mocha-server-3.2.00.0000.ear
- log4j-api-2.14.0.jar
- log4j-core-2.14.0.jar

## <span id="page-4-2"></span>**2.2 Deployment Procedure**

Follow the deployment procedure:

- 1) Shutdown WebLogic servers.
- 2) Delete mocha-server-3.1.00.0000 ear from WebLogic.
- 3) Deploy mocha-server-3.2.00.0000.ear.
- 4) Back-up the old log4j jar files:
	- a) log4j-api-2.10.0.jar
	- b) log4j-core-2.10.0.jar
- 5) Replace the old jar files with the new version of jar files:
	- a) log4j-api-2.14.0.jar
	- b) log4j-core-2.14.0.jar
- 6) Update the **Arguments** and **Class Path** wtih the new **log4j2 system property and library** version:
	- a) **Dlog4j2.configurationFile=/u01/app/oracle/user\_projects/domains/moc-prod/moc config/log4j2.xml**
- 7) Restart the servers.
- 8) Smoke Test WebLogic.
- 9) Validate deployment was successful.

# <span id="page-5-0"></span>**3 Installation**

Installation is not applicable for PREM\*3\*3, because this is a patch-specific deployment.

# <span id="page-5-1"></span>**4 Back-Out Procedure**

Backout plan will be executed if deployment fails functional testing and cannot be remediated immediately.

## <span id="page-5-2"></span>**4.1 Backout Process**

### <span id="page-5-3"></span>**4.1.1 Prerequisites**

Previous mocha-server-3.1.00.0000.ear and old log4j files still exist in installation directory.

### <span id="page-5-4"></span>**4.1.2 Backout Steps for EAR file:**

- 1) **Delete** mocha-server-3.2.00.0000.ear *(refer to section [4.1.2.1](#page-5-5) for detailed steps for removing new ear files)*.
- 2) **Deploy** 3.1.00.0000.ear (*refer section [4.1.2.2](#page-6-0) for detailed steps for deploying old ear files*).
- 3) Smoke Test WebLogic.
- 4) Validate back-out was successful.

#### <span id="page-5-5"></span>**4.1.2.1 Remove New Release**

- 1) Open and log into the WebLogic console. Use WebLogic username and password.
- 2) Within the *Domain Structure* panel in the left column of the WebLogic console, select the **Deployments** node.
- 3) Within the *Change Center* panel in the left column of the WebLogic console, select **Lock & Edit**.
- 4) WebLogic will now display the panel *Summary of Deployments* in the right column of the console, where all deployments for the WebLogic domain are listed.
- 5) Select the previously deployed MOCHA deployment, select **Stop**, and then select **Force Stop Now** from the drop-down list.
- 6) WebLogic will now display the panel *Force Stop Application Assistant* in the right column of the console for confirmation to start servicing requests.
- 7) Select **Yes** in the *Force Stop Application Assistant* panel in the right column of the WebLogic console.
- 8) WebLogic now returns to the *Summary of Deployments* panel in the right column of the console.
- 9) Verify that the State of the MOCHA deployment is **Prepared**.
- 10)Select the previously deployed MOCHA deployment, and then select **Delete**.
- 11)WebLogic will now display the panel *Delete Application Assistant* in the right column of the console for confirmation to start servicing requests.
- 12)Select **Yes** in the *Delete Application Assistant* panel in the right column of the WebLogic console.
- 13)WebLogic now returns to the *Summary of Deployments* panel in the right column of the console.
- 14)Verify that the MOCHA deployment is deleted and no longer present.

#### <span id="page-6-0"></span>**4.1.2.2 Deploy Rolled-Back Release:**

The following steps detail the deployment of the rolled-back MOCHA application:

- 1) Use the WebLogic console that was started at the beginning of the rollback process.
- 2) Within the *Domain Structure* panel in the left column of the WebLogic console, select the **Deployments** node.
- 3) Verify that the application is in **Lock & Edit** mode. **Lock & Edit** mode is indicated by the greyed-out **Lock & Edit** selection button.
- 4) Select the **Install** button in the *Deployments* panel in the right column of the WebLogic console.
- 5) WebLogic will now display the panel *Install Application Assistant* in the right column of the console, where the location of the MOCHA deployment will be found.
	- a) If the rolled-back MOCHA deployment has already been transferred to the Deployment Machine, navigate to the deployment file location using the links and file structure displayed within the *Location* panel, which is within the *Install Application Assistant* panel in the right column of the console. Choose the ear file associated with the rolled-back release.
	- b) If the rolled-back MOCHA deployment has not been transferred to the Deployment Machine:
		- i) Select on the **upload your file(s)** link in the *Install Application Assistant* panel in the right section of the console.
		- ii) Select the **Deployment Archive Browse** to see the **Choose file** dialogue used to select the Deployment Archive.
		- iii) Select Next in the Upload a Deployment to the admin server panel in the right column of the WebLogic console to return to the *Locate deployment to install and prepare for deployment* panel within the *Install Application Assistant*.
- 6) Once the rolled-back MOCHA deployment is located and selected, select **Next.**
- 7) WebLogic will now display the panel *Choose targeting style* within the *Install Application Assistant* in the right column of the console. Leave the default value selected, install this deployment as an application, and select **Next**.
- 8) Within the *Install Application Assistant* in the right column of the console, WebLogic will now display the panel *Select deployment targets*, where the Deployment Server will be selected as the target in the next step.
- 9) For the **Target**, select the **Deployment Server**.

10)Select **Next**.

- 11)Within the *Install Application Assistant*, WebLogic will now display the panel *Optional Settings* in the right column of the console, where the name of the deployment and the copy behavior are chosen.
- 12)Enter the **Name** for the deployment. Use: **mocha-server-3.1.00.0000.ear**
- 13)Verify that the following default option for Security is selected:
- 14)DD Only: Use only roles and policies that are defined in the deployment descriptors.
- 15)Verify that the following default option for Source accessibility is selected:
- 16)Use the defaults defined by the deployment's targets.
- 17)Select **Next**.
- 18)Within the *Install Application Assistant***,** in the right column of the console WebLogic, the panel *Review your choices and click Finish* will now be displayed, which summarizes the steps completed above.
- 19)Verify that the values match those entered in Steps 6 through 17 and select **Finish**.
- 20)WebLogic will now display the panel *Settings for MOCHA*, in the right column of the console, where the values previously entered are available as well as a setting to change the deployment order.
- 21)Leave all the values as defaulted by WebLogic and select **Save**.
- 22)Within the *Change Center* panel in the left column of the WebLogic console, select **Activate Changes**.
- 23)Within the *Domain Structure* panel in the left column of the WebLogic console, select the **Deployments** node.
- 24)WebLogic will now display the panel *Summary of Deployments* in the right column of the console, where all deployments for the WebLogic domain are listed.
- 25)Select the previously deployed **mocha-server-3.1.00.0000** deployment, select **Start**, and then select **Servicing all requests** from the drop-down list.
- 26)WebLogic will now display the panel *Start Application Assistant* in the right column of the console for confirmation to start servicing requests.
- 27)Select **Yes** in the *Start Application Assistant* panel in the right column of the WebLogic console.
- 28)WebLogic now returns to the *Summary of Deployments* panel in the right column of the console.
- 29)Verify that the State of the **mocha-server-3.1.00.0000** deployment is **Active**.

#### <span id="page-8-0"></span>**4.1.3 Backout Steps for LOG4J**

- 1) Shutdown WebLogic servers.
- 2) Restore the old log4j jar file.
	- a) **log4j-api-2.10.0.jar**
	- b) **log4j-core-2.10.0.jar**
- 3) Update the **Arguments** and **Class Path** wtih the old system property and log4j library version.
- 4) Add the argument:
	- a) **Dlog4j.configurationFile=/u01/app/oracle/user\_projects/domains/moc-prod/mocconfig/log4j2.xml**
- 5) Restart the Servers.

### <span id="page-8-1"></span>**4.2 Back-out Verification Procedure**

When the MOCHA Server ear file has been deployed and  $log4j$  is restored to old version successfully, it can be verified by accessing an xml page from a web browser.

Open a web browser, such as Internet Explorer, and enter the URL in the following format:

**http://***mochaserverhostname***:***port***/MOCHA/ordercheck**, where the *mochaserverhostname* is the fullyqualified domain name of the Linux server running MOCHA Server, and *port* is the port number where the ear file was deployed in WebLogic. Here is a sample URL for reference: http://exampleserver.abc.va.gov:8001/MOCHA/ordercheck

If the MOCHA Server app is up, the browser should return xml that looks similar to this:

```
<?xml version="1.0" encoding="UTF-8"?>
<exception xmlns:xsi="http://www.w3.org/2001/XMLSchema-instance" 
xmlns="REDACTED" xsi:schemaLocation="REDACTED"><code>PRE</code><message>No
XML request was sent. The xmlRequest parameter must be set with the XML 
containing the request to process.</message><detailedMessage><![CDATA[
Further details for this error have been logged. Contact the system 
administrator to obtain the log file.
]]></detailedMessage></exception>
```
# <span id="page-8-2"></span>**5 Rollback**

This section is not applicable because there is no data update for PREM\*3\*3.